## **WISE-580x Data Logger Application Example**

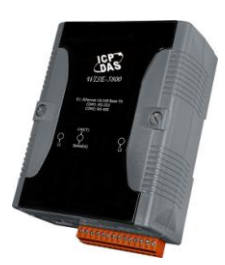

## **Scenario**:

In a factory wastewater level monitoring application, a WISE-5800 is connected to an I-7012FD module, the AI channel 0 of this module is connected to the water level sensor to get water level data. During the factory operating hours, when the water level is below 10, it is not necessary to keep recording the water level; however when the water level reaches over 10, it will start to record the water level every 5 minutes and send back related water level data every hour by email. And the whole day water level data will be uploaded via FTP at midnight 0 o'clock.

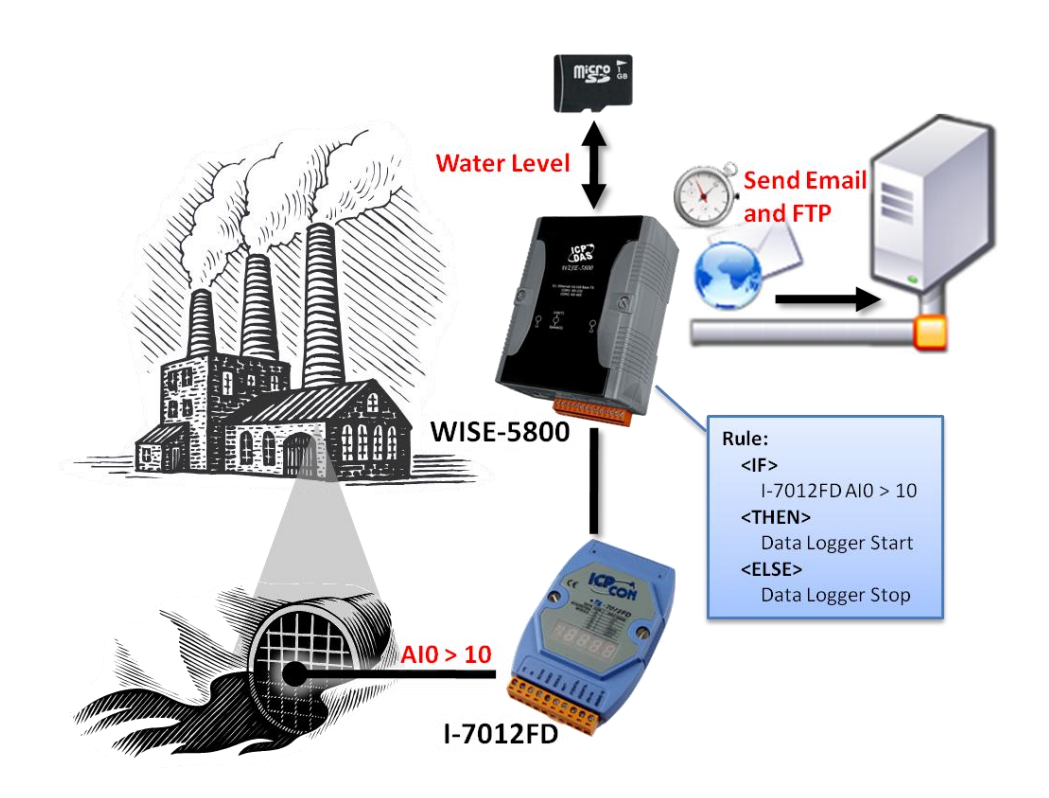

## **Steps**:

0. In this case, we will demo how to perform Data Logger settings, the I/O Module setting part will be skipped in this section. If you want to know more regarding I/O Module settings, please go to WISE-580x AI Attribute section, step 1 to step 3 for more detailed information. In this case, the I-7012FD module is located at address 4.

1. Open the WISE WEB page and get into the "2.Advanced Setting" page.

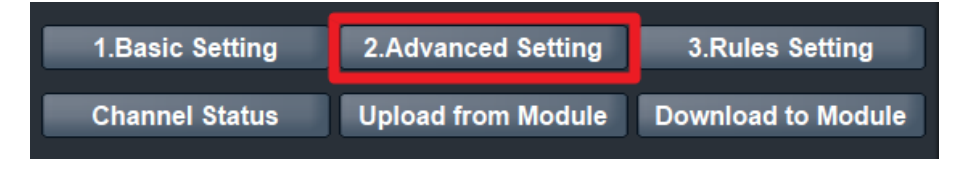

2. On the Advanced Setting page; click on "Email Setting" to get into the setting page.

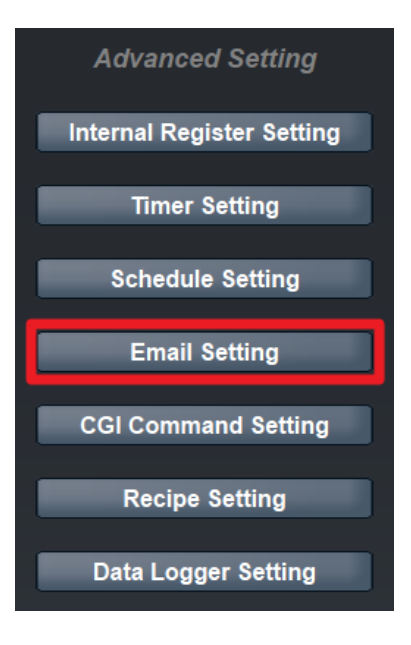

3. On the Email Setting page; specify the Email Amount to be "1", and input related information for index number 1 Email such as: SMTP Sever IP (If the server requires authentication, please check the box in front of "Authentication" and input the Login ID and Password), Sender Name, Sender Email Address and Receiver Email Address. And then in the Subject and Content column, input the subject and content of the email. And then click "Save" button to save the settings.

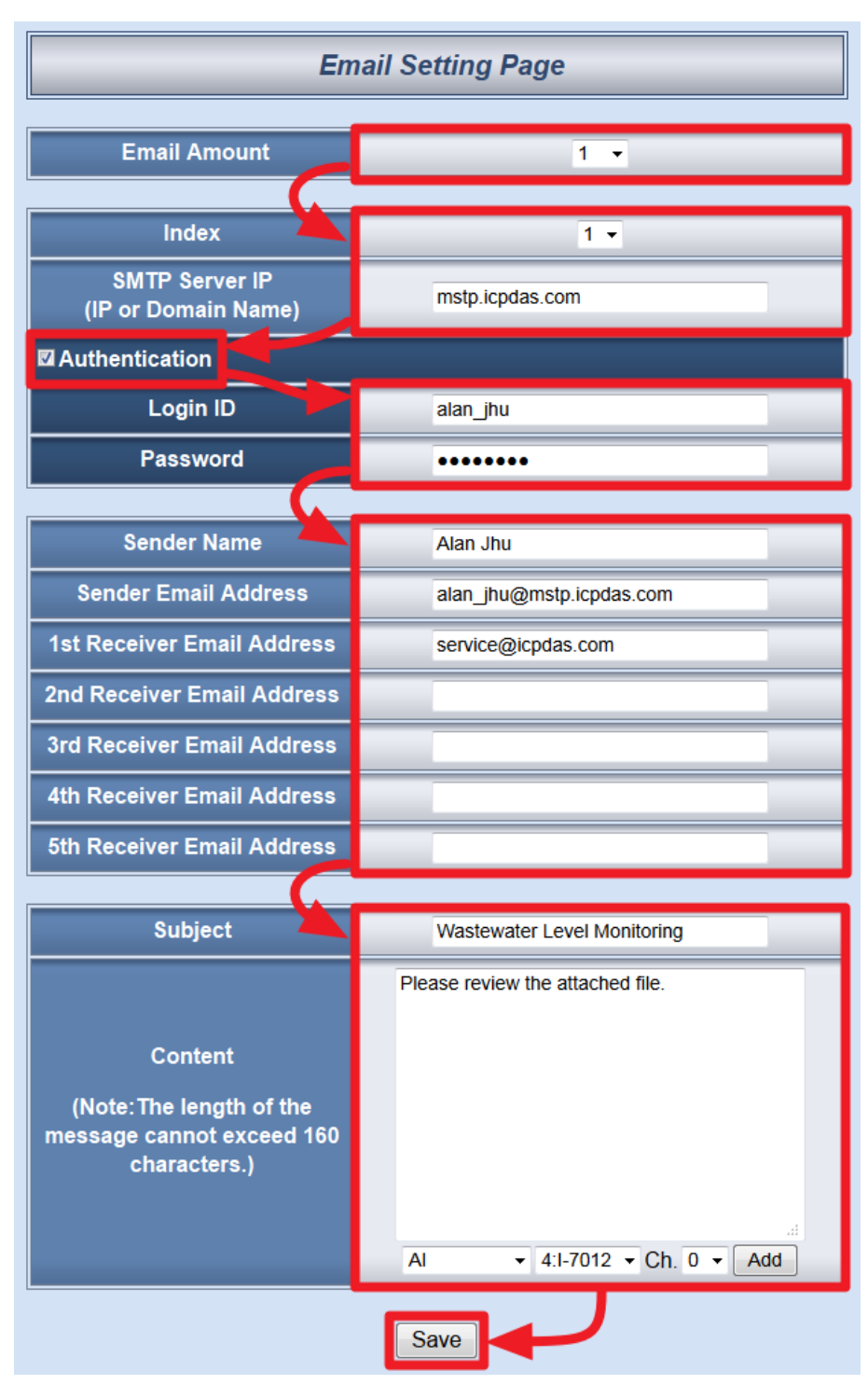

4. Click on "Data Logger Setting" to get into the setting page.

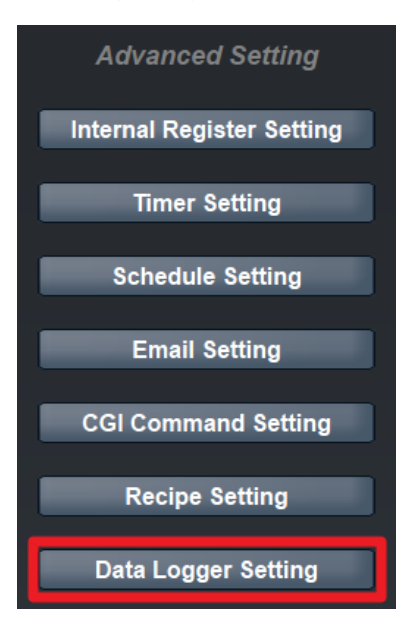

- 5. On the "Data Logger Setting" page, check the box in front of the "Enable Data Logger" to start the data logger function and input the following data:
	- i. In the "File Name" field, input the data log file name. This name has to be in English or numbers.
	- ii. In the "Data Format" field input the data you'd like to store. In this case, please input "\$m4ai0"- indicates the water level data AI channel 0 detected. For more detailed information regarding parameter settings, please refer to the manual.
	- iii. Check the box in front of the "Sampling Period" to enable period recording function and select "5 mins" from the dropdown list.
	- iv. Select "1 hour" from the dropdown list for specifying time period to close the log file.
	- v. In the "Total number of Log File" field, select "30" from the dropdown list. (Users can freely select the total number of Log file to be kept on the memory card as needed).
	- vi. In the "Log File Sending Attribute" section, check both boxes in front of "Email" and "FTP". In the Email Index field, select "1" (the Email that is previously being set as the one to send the log file).
	- vii. In the "FTP" section, input the following information as indicated: IP, Port, Login ID, Password, FTP Path and Timeout. In the "Time to Upload" field, select Every day at "0" o'clock. And then click "Save" button to save the settings.

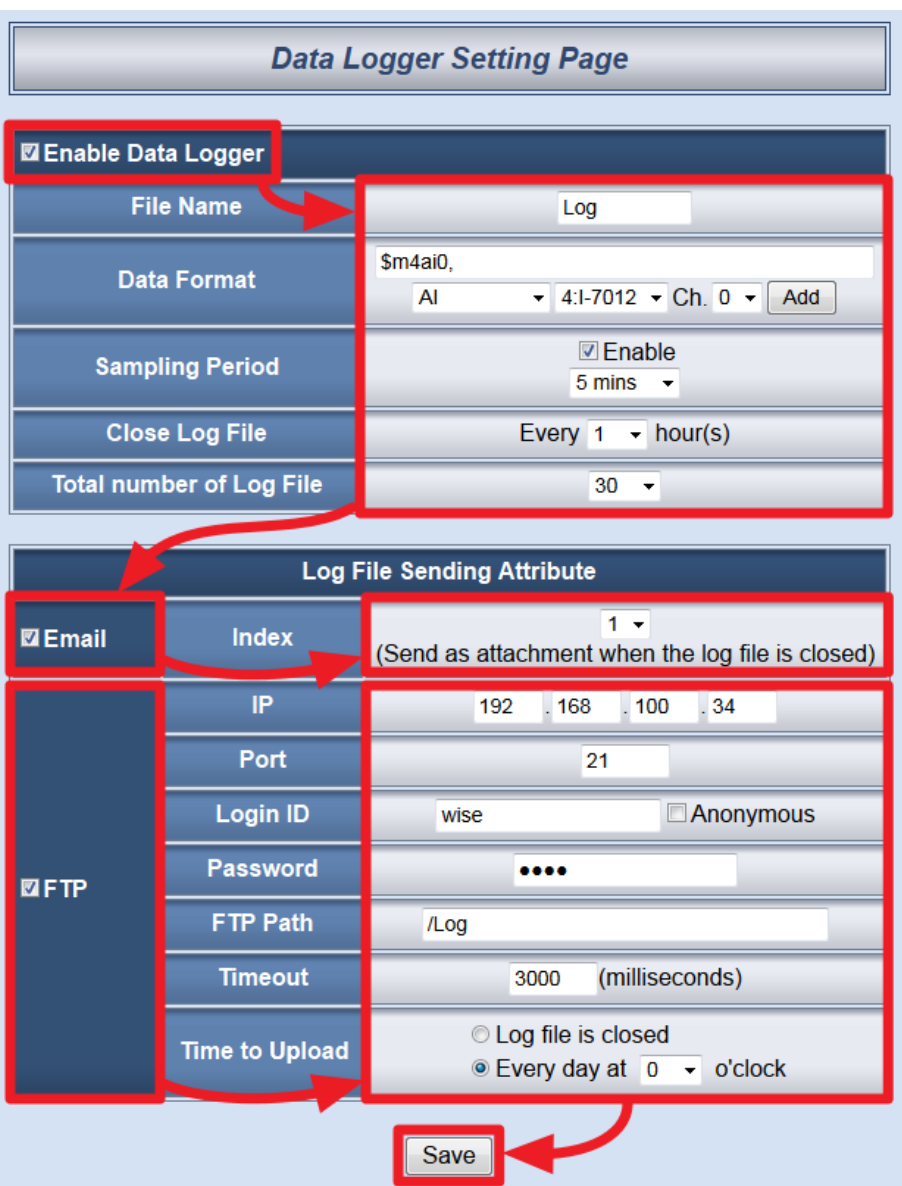

6. Click on "3.Rules Setting" to get into the Rule Setting page.

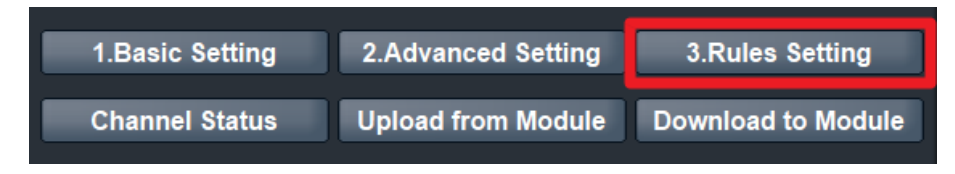

7. Check the "Rule 1" checkbox to enable "Rule 1", then click "Rule 1" "Edit" button for "Rule 1" editing.

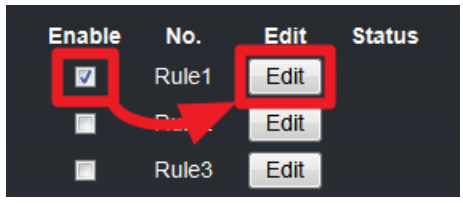

8. On the "Rule1 Setting Page"(on the right side), select "AI" as IF Condition for "Condition 1", and then click on the right side button to edit detailed information.

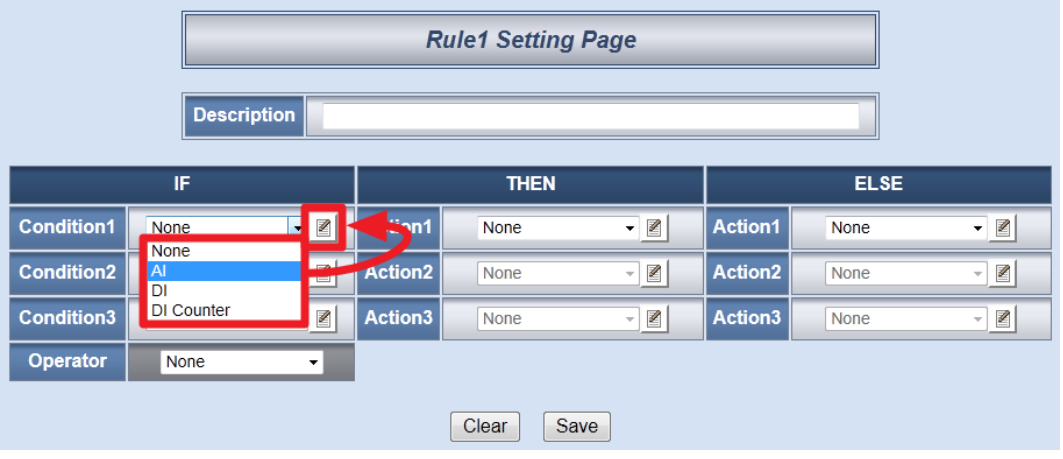

9. In the "Module & Channel" field, select "4:I-7012" and Ch "0"; in the "Operator" field, select ">" and in the "Value" field, select "Assign Value as" and "10" from the dropdown list. Click "Save" button to save the settings and get back to the "Rule1 Setting Page".

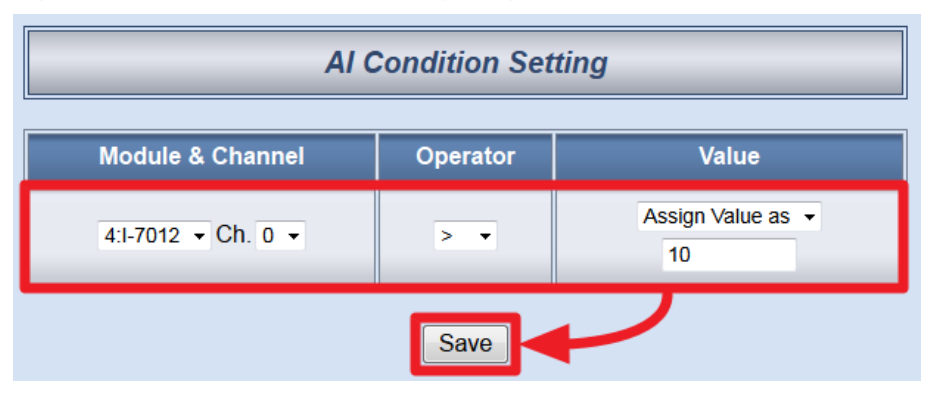

10. In the "THEN" section, in the "Action1" field, select "Data Logger" from the dropdown list; click the button next to the "Action 1" field as indicated to get into the "Data Logger Action Setting" page.

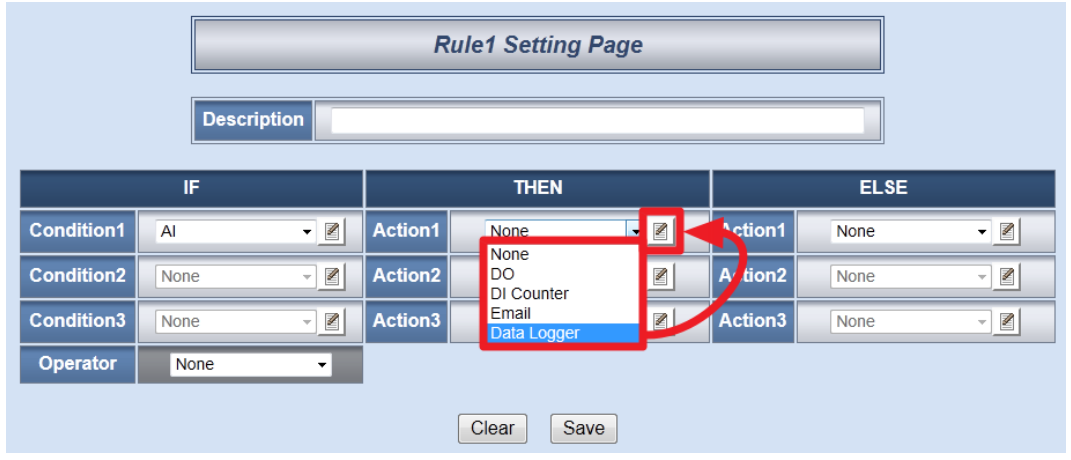

11. In the "Action" field, select "Start" from the dropdown list. Click "Save" button to save the settings and get back to the "Rule1 Setting Page".

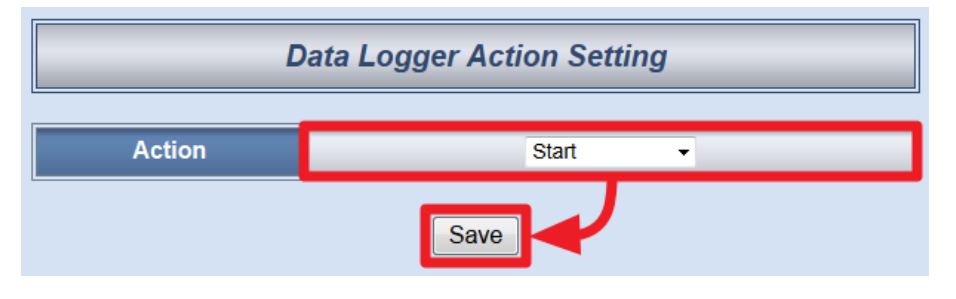

12. In the "ELSE" section, in the "Action1" field, select "Data Logger" from the dropdown list; click the button next to the "Action 1" field as indicated to get into the "Data Logger Action Setting" page.

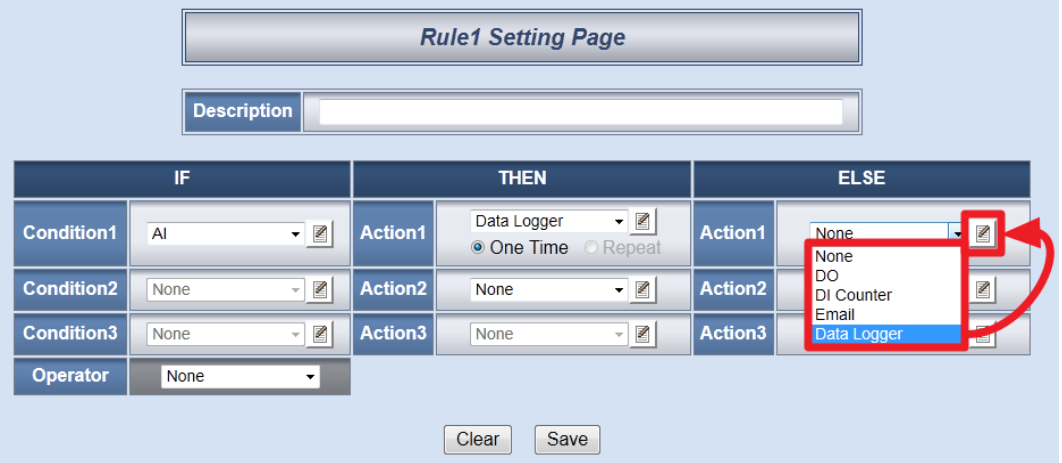

13. In the "Action" field, select "Stop" from the dropdown list. Click "Save" button to save the settings and get back to the "Rule1 Setting Page".

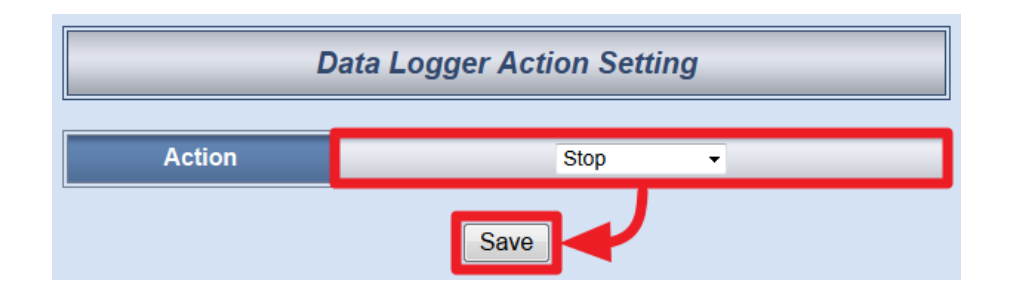

14. Make sure all Rule 1 settings are accurate, click "Save" button to save the changes.

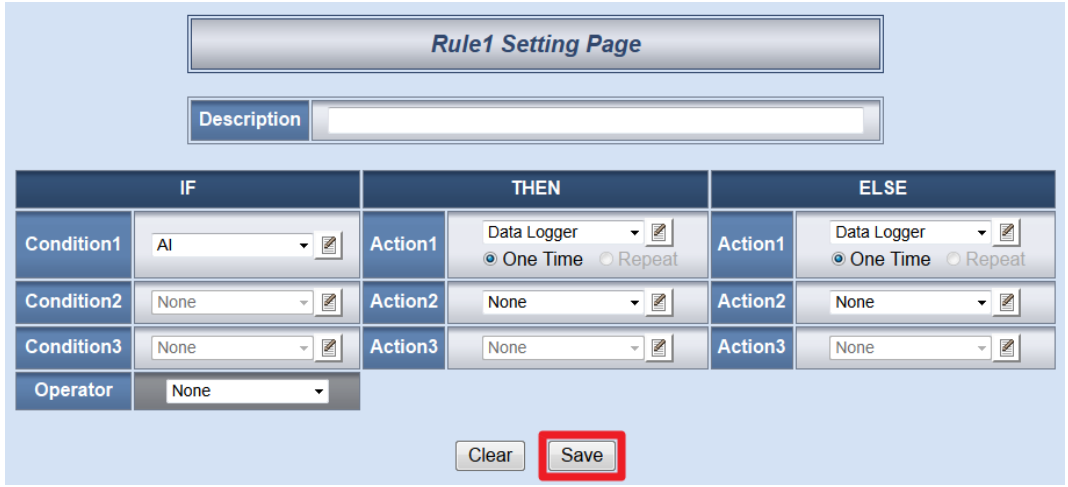

15. After finish the rule editing, click the "Download to Module" button and input the password.

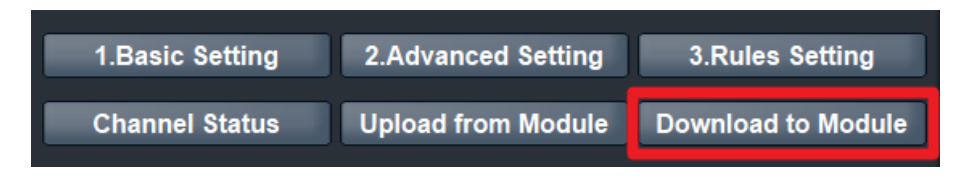

16. After the download process is completed, click "Reboot" button to make the new updated settings take effect.

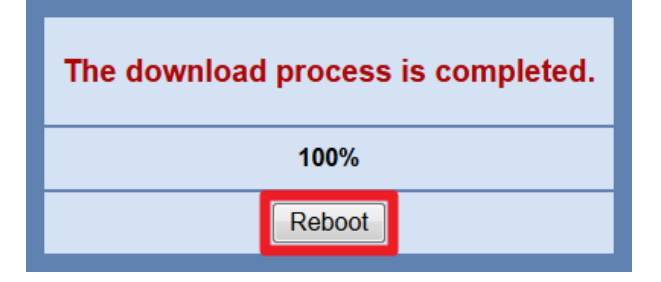

## **Rule Overview**:

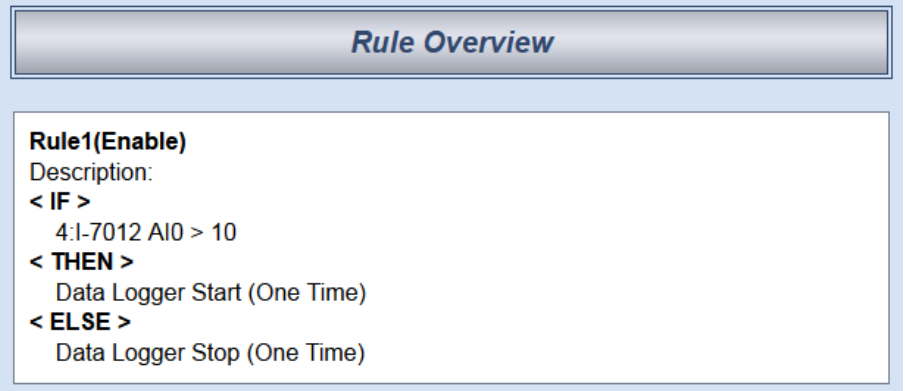